## **Windows 10 EAP-TLS Configuration**

You can create a new wireless connection which uses EAP-TLS as the authentication method.

On Windows 10, go to **Control Panel > Network and Sharing Center > Set up a new connection or network > Manually connect to a wireless network**. Enter a **Network name** and set **Security type** to **WPA2-Enterprise**. The **Encryption type** is set to **AES**.

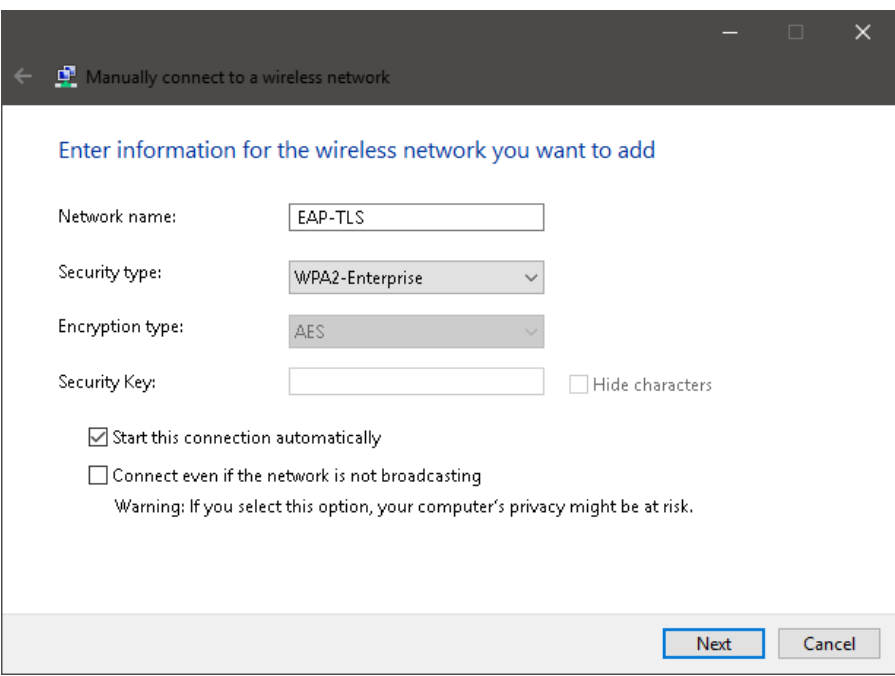

Once created, you have the option to modify the wireless connection. Select **Change connection settings**.

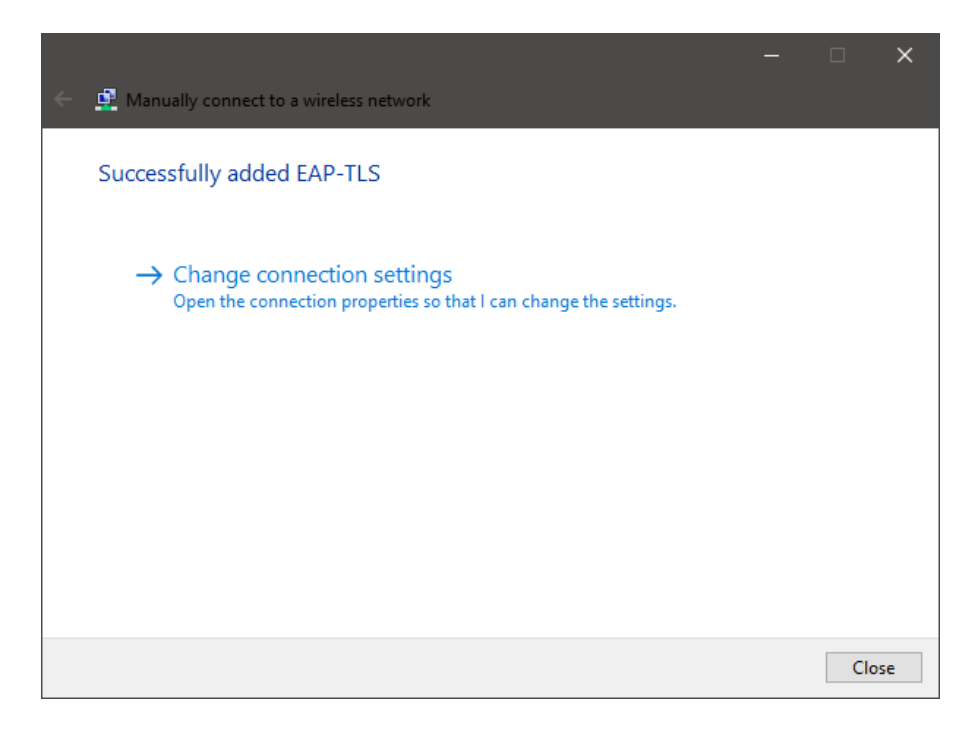

In the **Security tab**, set **Choose a network authentication method** to **Microsoft: Smart card or other certificates**, and select **Settings**.

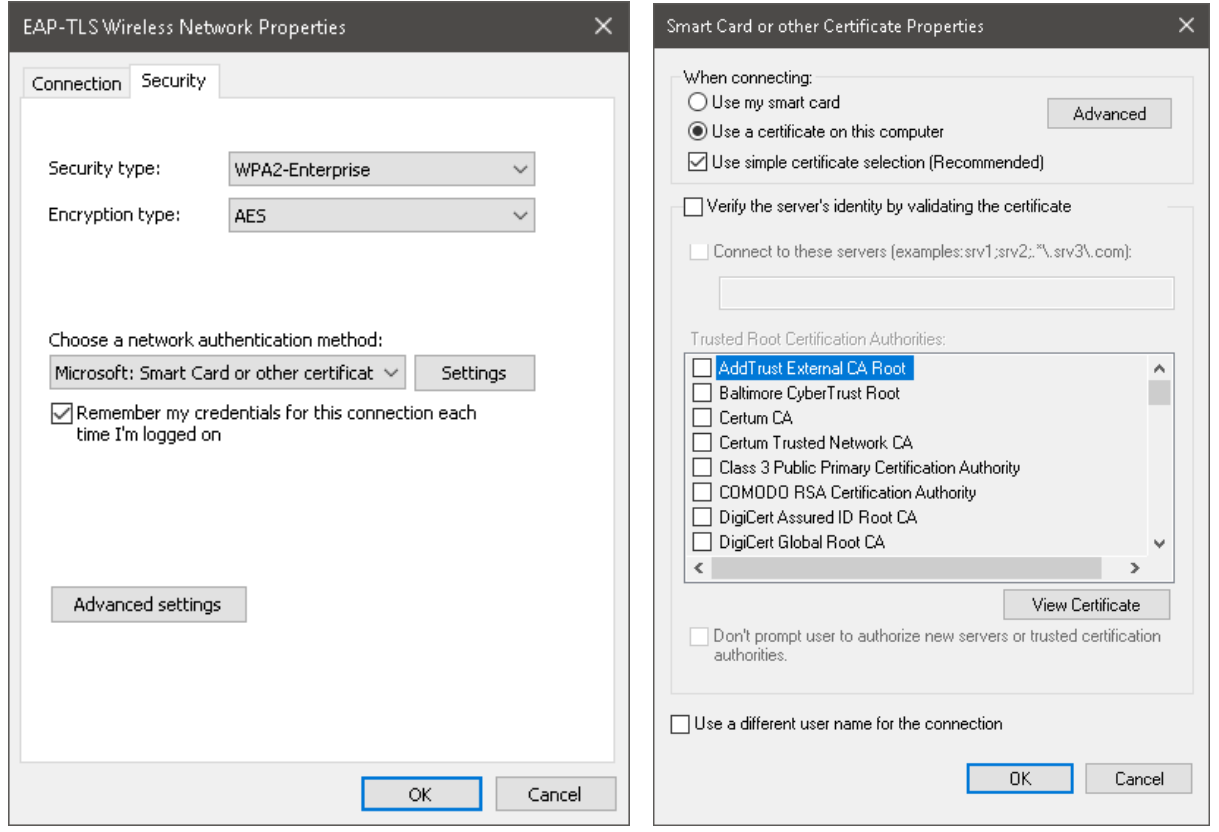

Enable both **Use a certificate on this computer** and **Use simple certificate selection**.

Note that, for simplification purposes, **Verify the server's identity by validating the certificate** option has been disabled. However, EAP-TLS allows the client to validate the server as well as the server validate the client. To enable this, you will need to import the CA certificate to the Windows 10 computer and make sure that it is enabled as a Trusted Root Certification Authority in the Windows Certificate Store.

Please also make sure that you have a client certificate installed in Windows Certificate Store / Local Computer / Personal Folder for Client Authentication.

Select OK for all dialog windows to confirm all settings. The configuration for the Windows 10 computer has been completed and the user should be able to authenticate to Wi-Fi via the certificate without using their username and password.